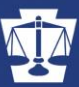

# **TRAINING BULLETIN**

**Number 158 COMMONWEALTH OF PENNSYLVANIA January 2020** 

## **ACCESSING ONLINE TRAINING PLATFORM**

### **(TEMPLE CANVAS)**

The SDSETB is moving parts of its certification and recertification programs to an online training format starting January 22, 2020. This bulletin and the attached user guide will address how to access that training.

### **You CANNOT access online training without first creating a Keystone Login access to SDSIS!**

An abbreviated process is outlined below. For a more detailed process, consult the attached user guide.

 $\checkmark$  Step 1: If you have not done so already, you must register with the SDSIS training management system. You must use a valid email address as part of the registration process. The Keystone SDSIS Login Site is located at: [https://portal.pccd.pa.gov/PortalLogin/Login/SDSIS.](https://portal.pccd.pa.gov/PortalLogin/Login/SDSIS) The SDSIS Login User Guide was disseminated to all sheriffs' offices and is also located at: [https://www.pccd.pa.gov/training/Pages/Deputy-Sheriffs%27-Education-and-Training-Program.aspx.](https://www.pccd.pa.gov/training/Pages/Deputy-Sheriffs%27-Education-and-Training-Program.aspx) Creating a login to the SDSIS system will start your registration process for Canvas and also allow you to view your training registrations and records.

### **NOTE: Once you have an SDSIS login, and if you already have a Temple Canvas username and password, skip to Step 7.**

 $\checkmark$  Step 2: You will receive an email from [cesystems@temple.edu.](mailto:cesystems@temple.edu) This email will contain your TUid # which you will need to proceed with your Temple University Canvas account activation. It will also contain a link to activate your AccessNet account. If you create a Keystone Login after 1/22/2020 it may be approximately a week before you receive this email.

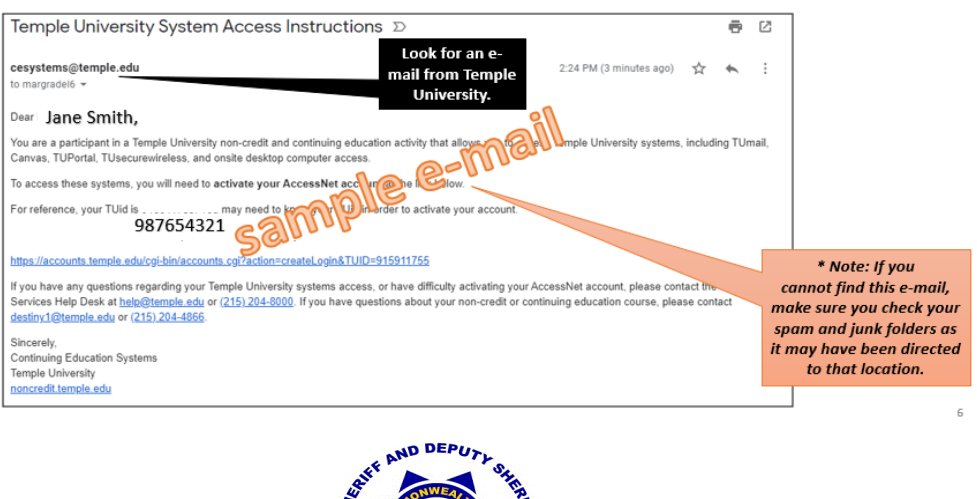

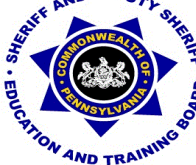

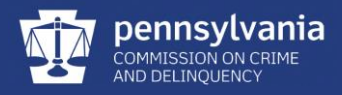

 $\checkmark$  Step 3: Enter your last name, nine-digit TUid #, and date of birth.

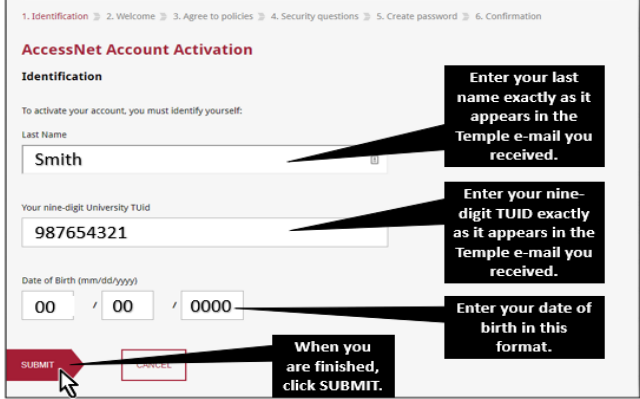

- ✓ Step 4: This will generate your AccessNet username.
- ✓ Step 5: Continuing, you will need to agree to Temple's Technology Resource Polices.
- $\checkmark$  Step 6: At this point you will create your security questions and password.

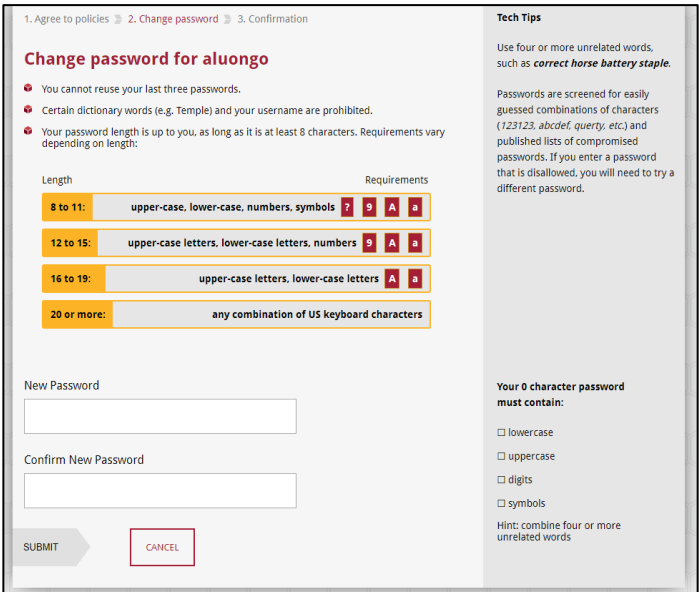

✓ Step 7: Proceed to the Temple Canvas site by typing canvas.temple.edu in your internet browsers window. Proceed to login with your username and password.

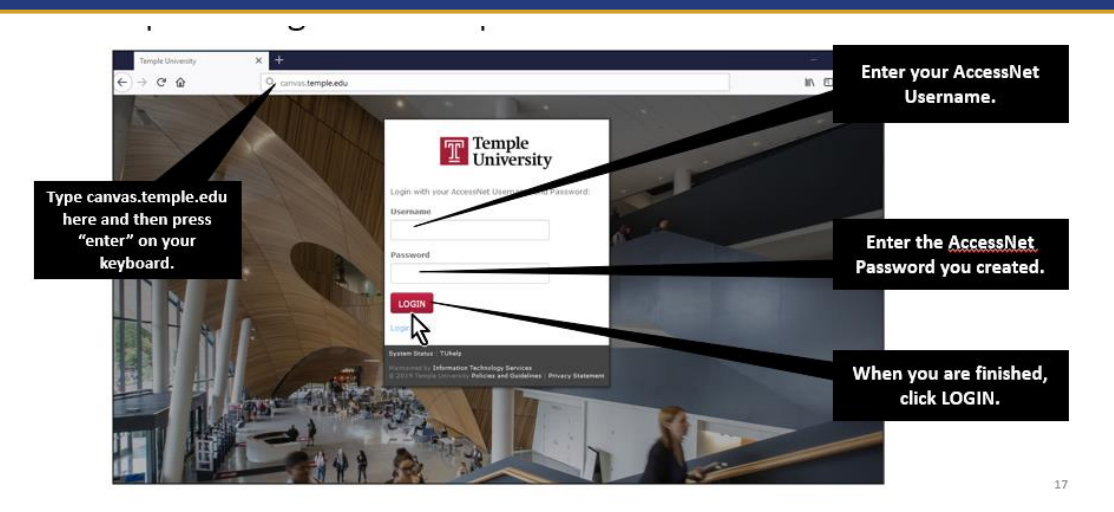

Keep track of your TUid#, as well as your AccessNet username and password. You will be reminded by email to change your password every six months for security.

For help desk contacts refer to the attached user guide.

In order to maximize your experience with Temple Canvas, utilize these minimum operating systems and browsers.

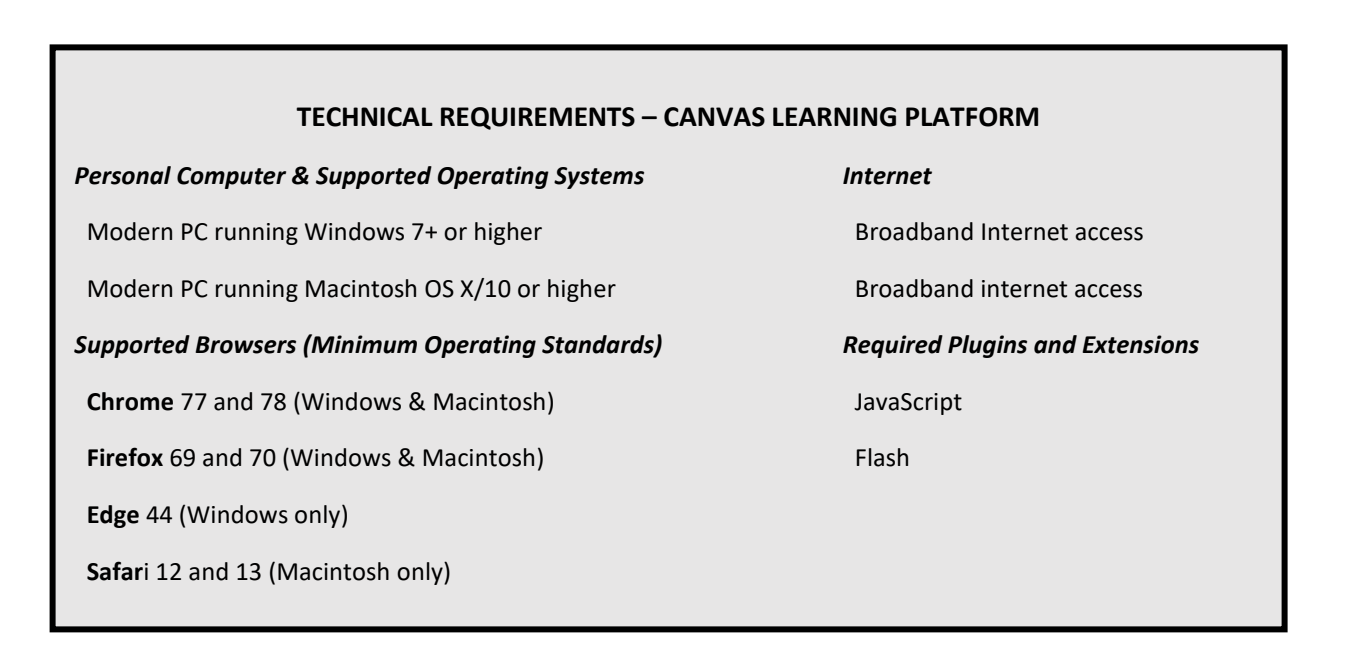

**PENNSYLVANIA COMMISSION ON CRIME AND DELINQUENCY** *SHERIFF AND DEPUTY SHERIFF EDUCATION AND TRAINING BOARD*

> **P.O. Box 1167, Harrisburg, PA 17108-1167 Telephone (800) 692-7292 -– FAX (717) 783-7140 www.pccd.pa.gov**